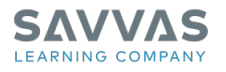

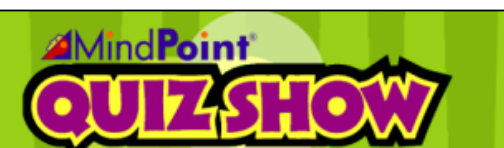

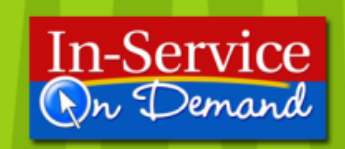

## Tutorial Guide: MindPoint Quiz Show Playing the Game

This guide explains how students play MindPoint Quiz Show, the interactive assessment tool that comes with many Savvas products.

Game Mode

**MindPoint** Quiz Show

To launch the MindPoint Quiz Show:

- 1. Double-click the MindPoint Quiz Show icon.
- 2. Select the Game Mode you would like to use:
	- Single Player
	- Multiplayer
	- Team Play

Single Player:

- 1. Choose a **Class** from the drop-down menu.
- 2. Select the Player.
- 3. Type in the player's password.
	- If you click Edit, you can modify a player's profile.
	- You can add a **New Player** if you have any additions to a class.
- 4. Choose the Game Type you would like to play:
	- Race the Clock
		- Challenge the Computer
			- o Choose your Skill Level from the drop-down menu.

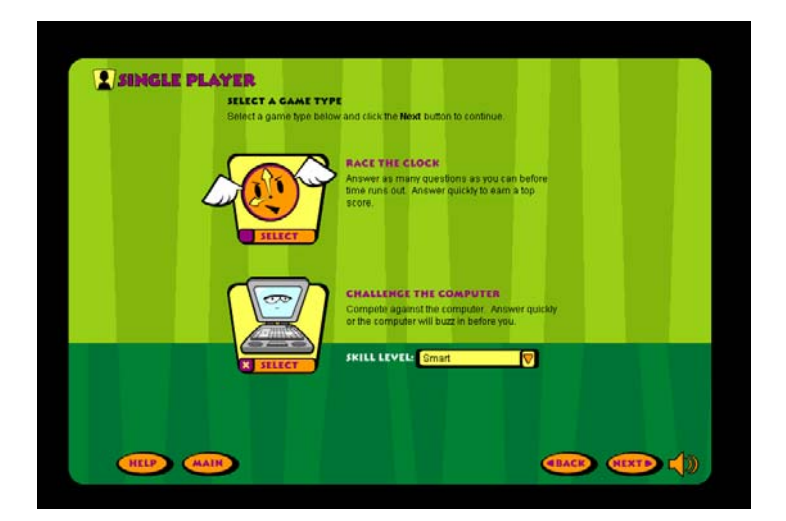

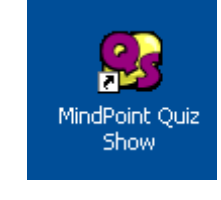

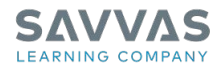

Selecting a To select a question set, simply choose one from the drop-down menu and click Next.

If you'd like to make any changes, just click Back.

To review the directions, click How to Play.

Play the Game To play:

Question Set

- 1. Click Start.
- 2. Select your answer from the choices provided.
- 3. Click Final Answer.

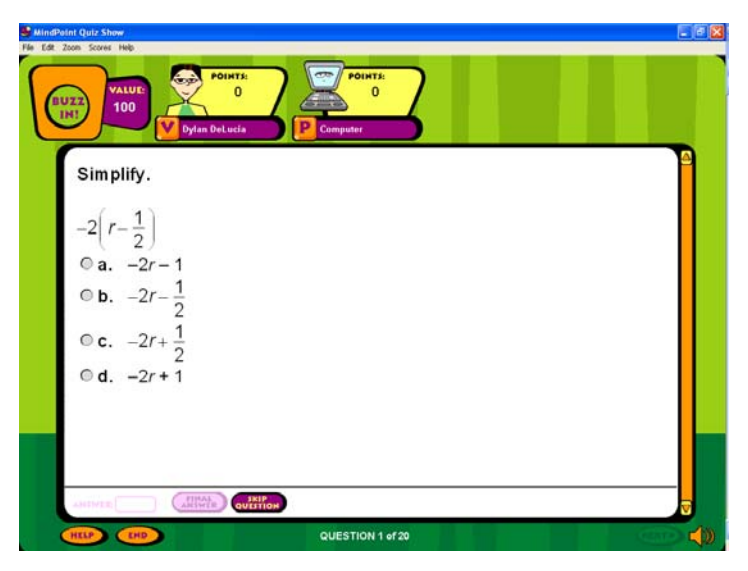

- If the answer you select is correct, play will continue.
- If the answer you select is incorrect, the computer will show you the correct answer.
- If you would like to skip a question, click Skip Question rather than Final Answer. You will return to this question at the end of the game.
- 4. Click Next.
- 5. Once you have answered all of the questions, you will see a screen that says Final Results.

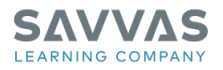

Final Results At the Final Results screen, you can:

- **•** Review your answers by clicking Review.
- Print a report by clicking the print icon in the Review page.
- Play a new game by clicking New Game.
- Click High Scores to review your performance.

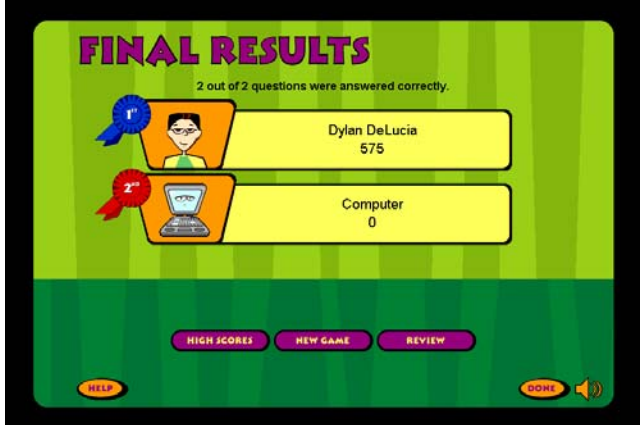

Learn More Please watch the tutorial and read the other guide available on this Web site.